## **Creating a Patient ID in Specimen Tracking System and then Registering the Patient in OPEN**

## **Log in to Specimen Tracking from CRA Workbench:**

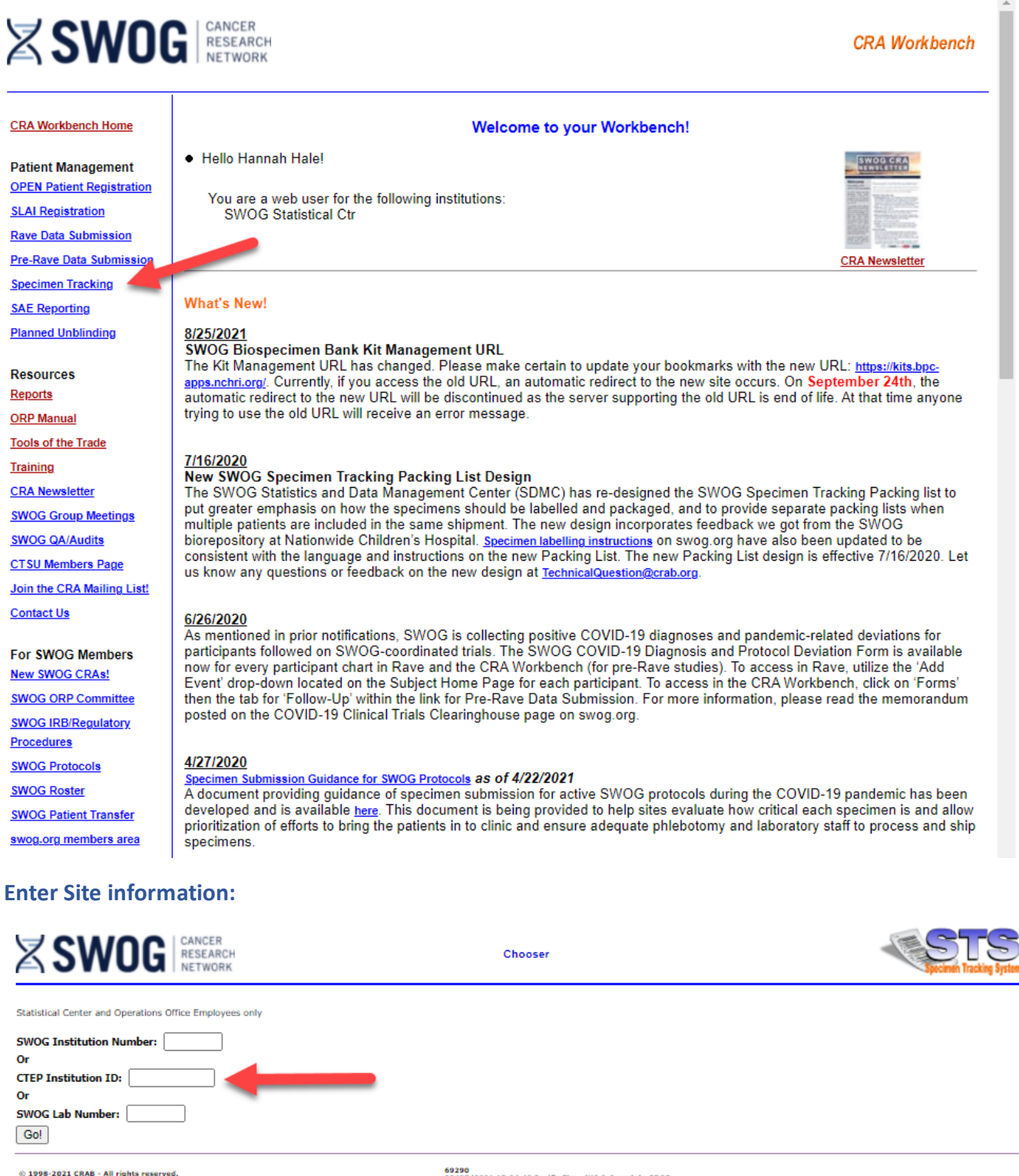

69290<br>08/27/2021 15:04:48 Pacific Time (US & Canada) PROD

## **Select "Log a Specimen"**

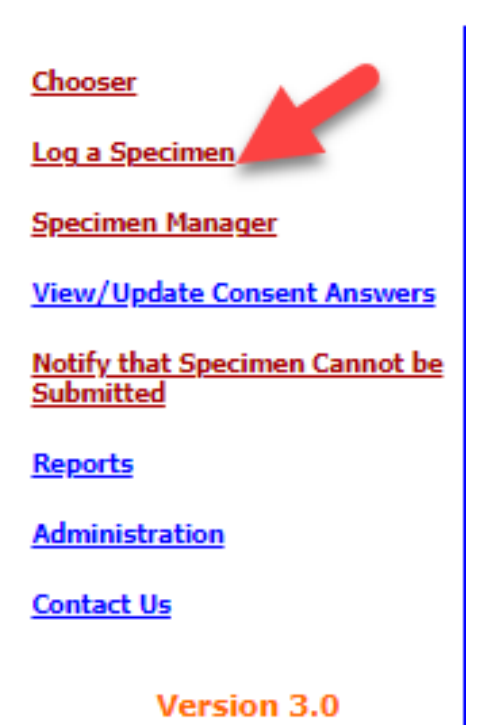

## **Click "No Patient ID Yet?"**

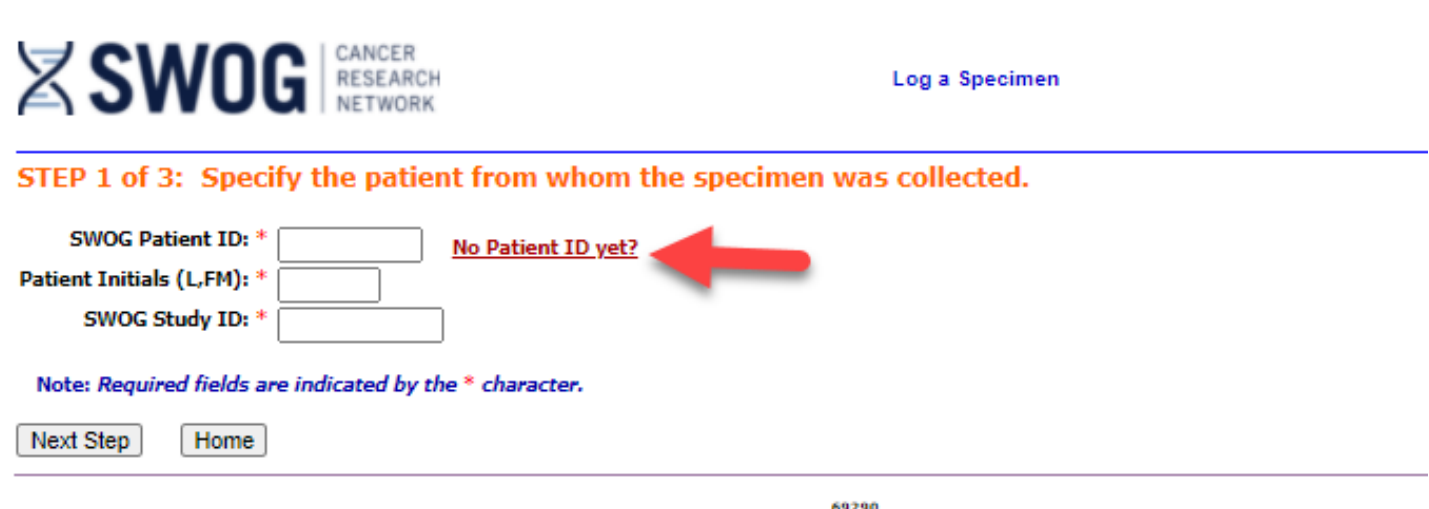

© 1998-2021 CRAB - All rights reserved.

69290<br>08/27/2021 15:07:03 Pacific Time (US & Canada) PROD

**Enter patient's demographics: (These will be copied into OPEN when the patient is registered, please ensure accuracy)**

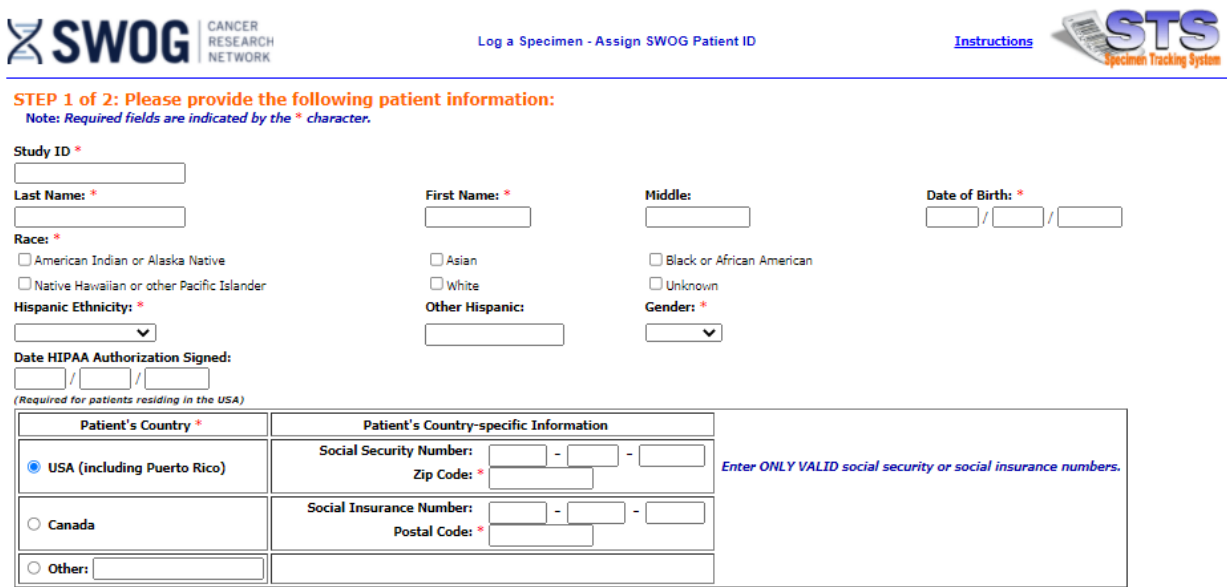

Please check the information you entered above carefully. If it is correct, click "Save Information". You will then see a printable confirmation that shows the patient's SWOG Patient ID<br>Number.

Save Information Cancel

**Once "Save Information" is clicked, the system will provide a Patient Number Confirmation Page which includes the patient's study ID (highlighted):**

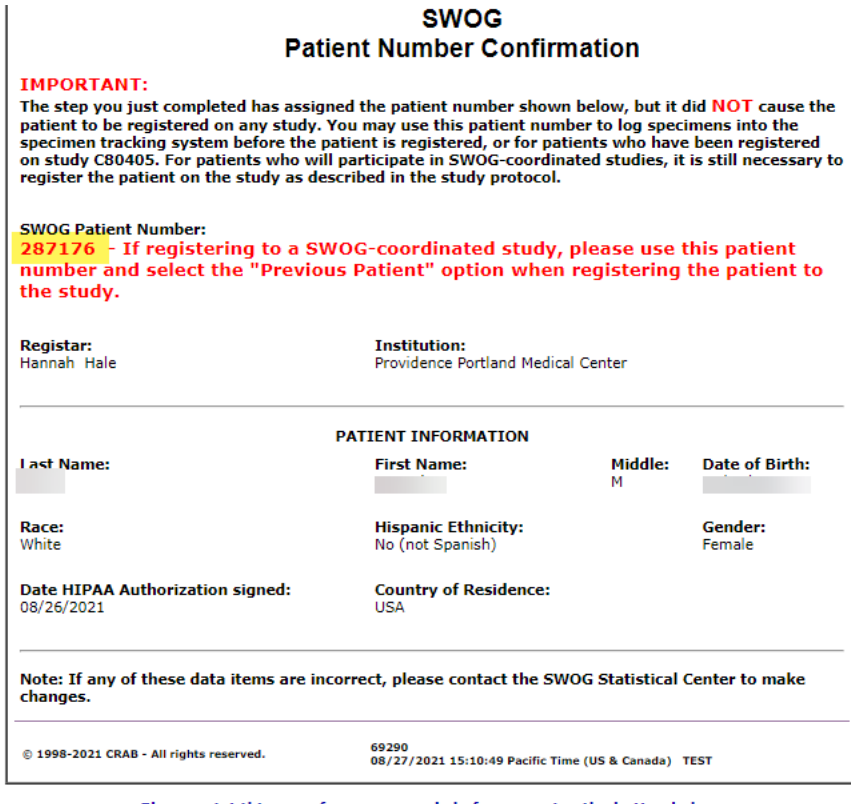

Please print this page for your records before pressing the button below.

Log a Specimen for This Patient | Print this page

**The lab can then click "Log a Specimen for This Patient" to log the fresh aspirate sample.** 

**Once the patient is ready to be registered in OPEN, please be sure to use the "Existing Patient ID" box to enter the patient ID that was generated by Specimen Tracking:** 

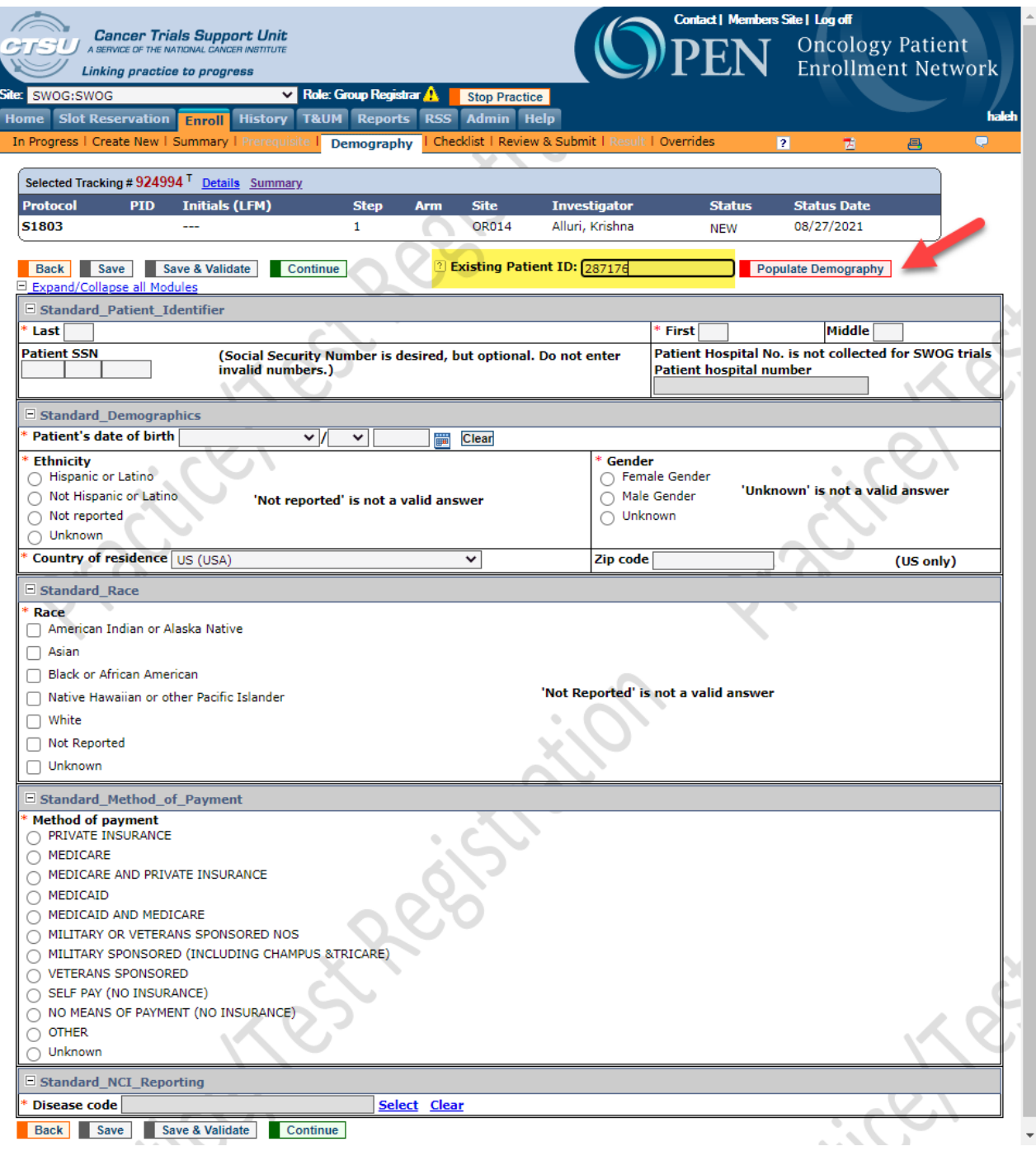

**After "Populate Demography" is clicked, OPEN will pull the information from Specimen Tracking to link the OPEN registration with the Patient ID.** 

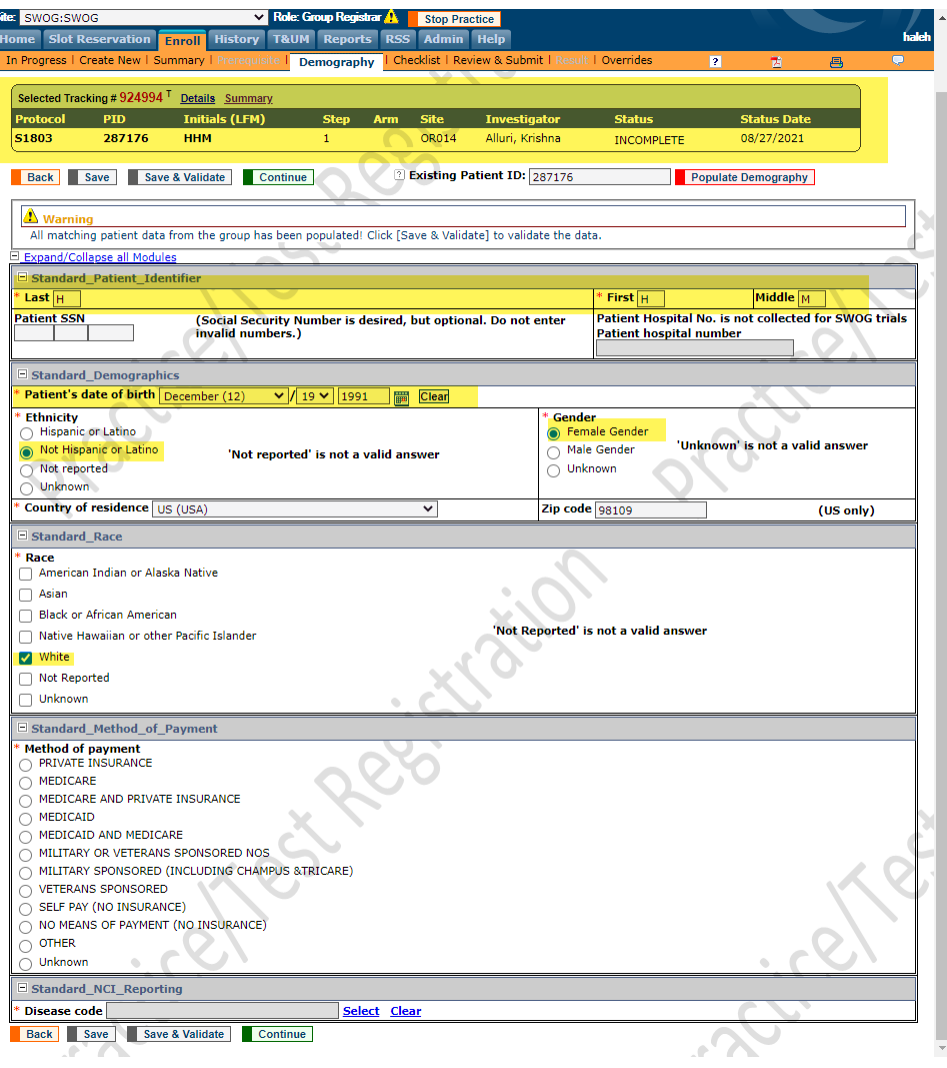

**Continue with Registration as normal.**